How to schedule an ESL advising appointment

- 1. Log-in to MyMocsNet.
- 2. Click on the "Academics" tab.

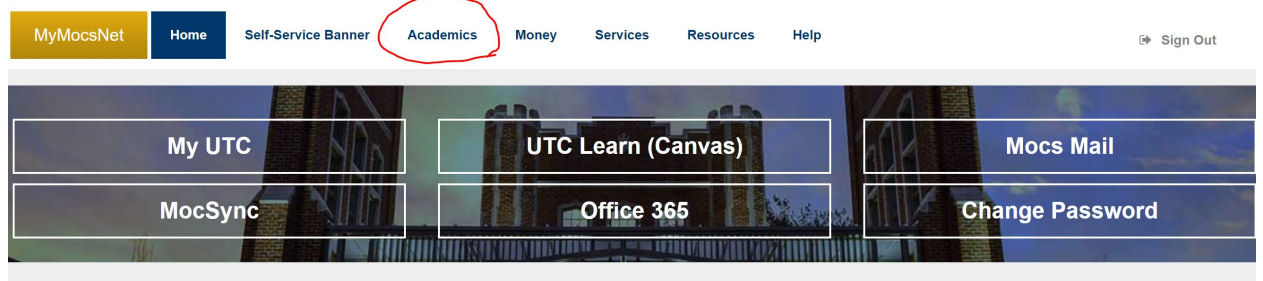

3. Click on the "SSC Campus (Navigate)" link.

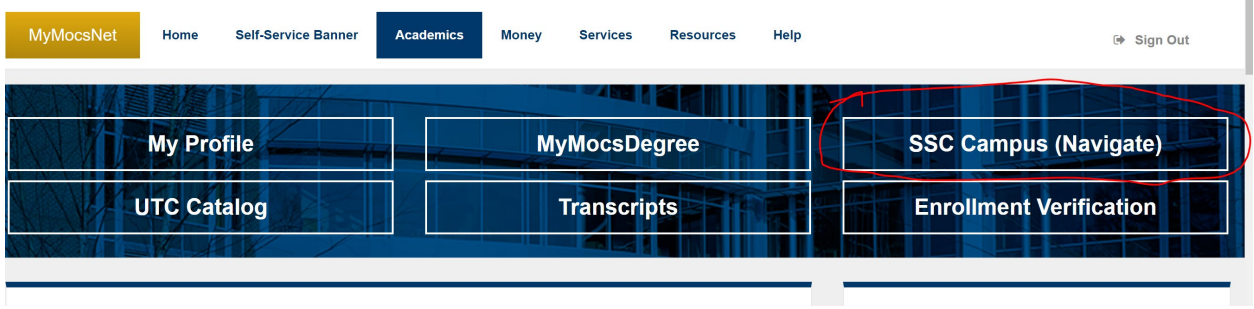

4. Once in SSC Campus (Navigate), click on the "Schedule an Appointment" button.

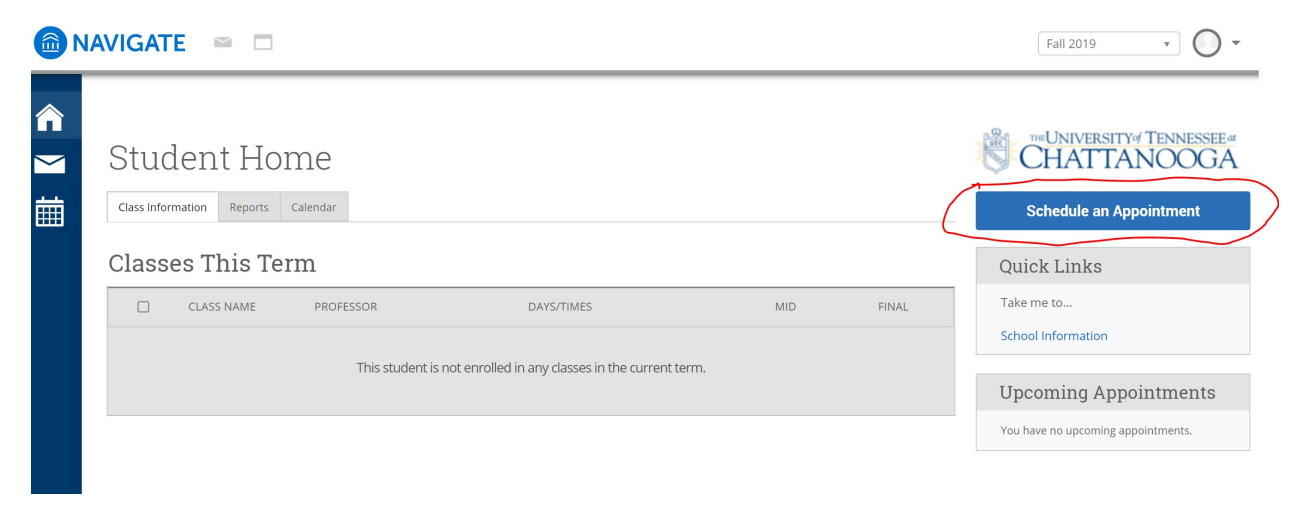

5. Select "Advising" for the type of appointment you would like to schedule.

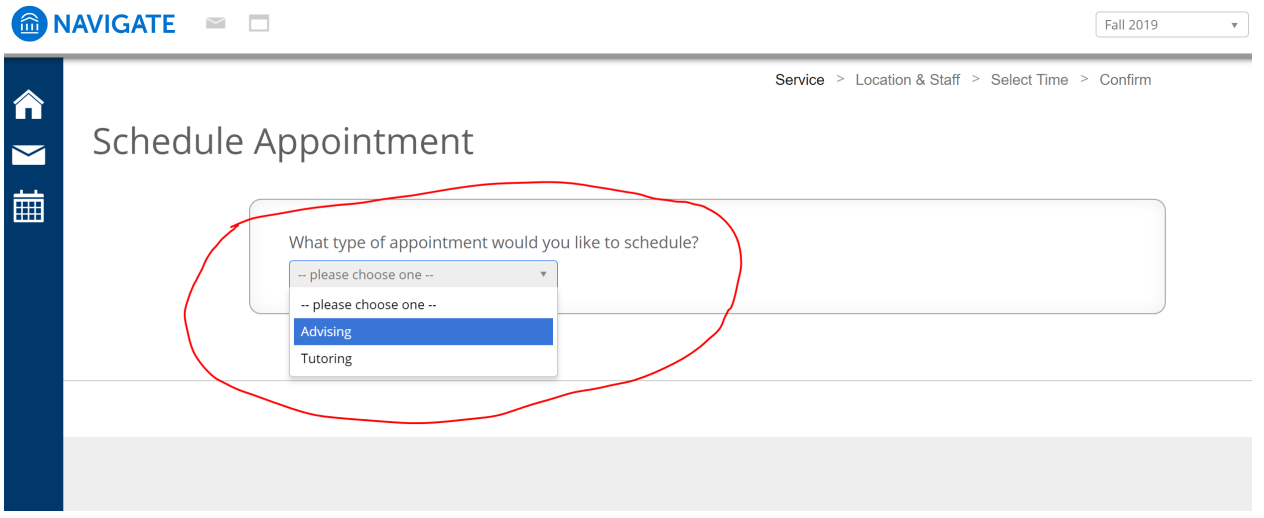

6. In "Pick a Service Category," select "Academic Advising Appointment."

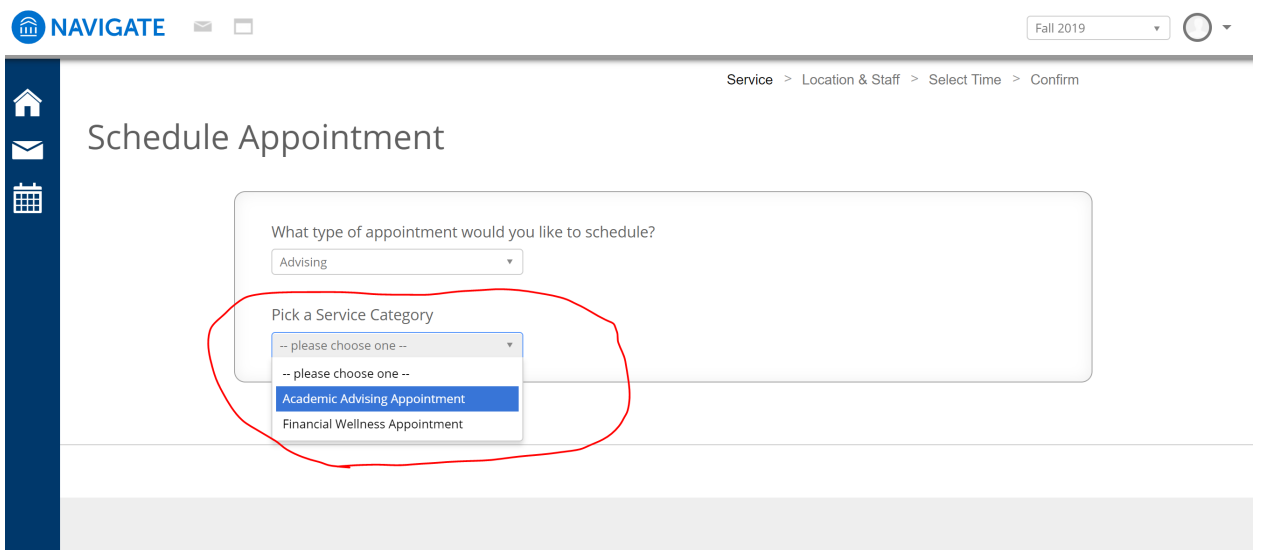

## 7. Under "Pick a Service for your Appointment," choose "Advising."

![](_page_2_Picture_16.jpeg)

- 8. Click "Next."
- 9. Choose "Center for Global Education" as your location.

![](_page_2_Picture_17.jpeg)

10. Select Advisor – Yvonne Dunham Slobodenko or Anna Savary.

![](_page_3_Picture_12.jpeg)

11. Select the best day and time for your appointment.

![](_page_3_Picture_13.jpeg)

12. Explain your reason for scheduling an appointment in the "Comments" section and confirm your appointment.

![](_page_4_Picture_7.jpeg)